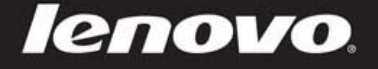

,

# **Lenovo IdeaPad** A10 **User Guide**

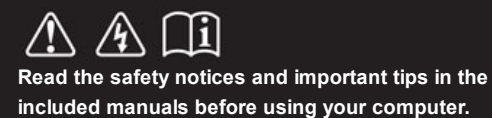

### **Notes**

- Before using the product, be sure to read *Lenovo Safety and General Information Guide* first.
- o Some instructions in this guide may assume that you are using the Android system. If you are using another operating system, some operations may be different.
- The features described in this guide are common to most models. Some features may not be available on your computer or your computer may include features that are not described in this user guide.
- The illustrations in this manual may differ from the actual product. Please refer to the actual product.

### **Regulatory Notice**

The Regulatory Notice provides information about the radio frequency and safety standards. Be sure to read it before using wireless devices on your computer.

To refer to it, go to http://support.lenovo.com, click **SUPPORT**, and then click **GUIDES & MANUALS**.

## **Contents**

### **Chapter 1 Getting to know your computer**

Top view

Left-side view

Right-side view

Bottom view

## **Chapter 2 Starting to use your compuer**

First use

Graphical user interface

Gestures

Connecting to wireless LAN

## **Chapter 3 Troubleshooting**

Frequently asked questions

Troubleshooting

## **Trademarks**

## **CHAPTER 1**

## Getting to know your computer

 $\blacksquare$  Top view

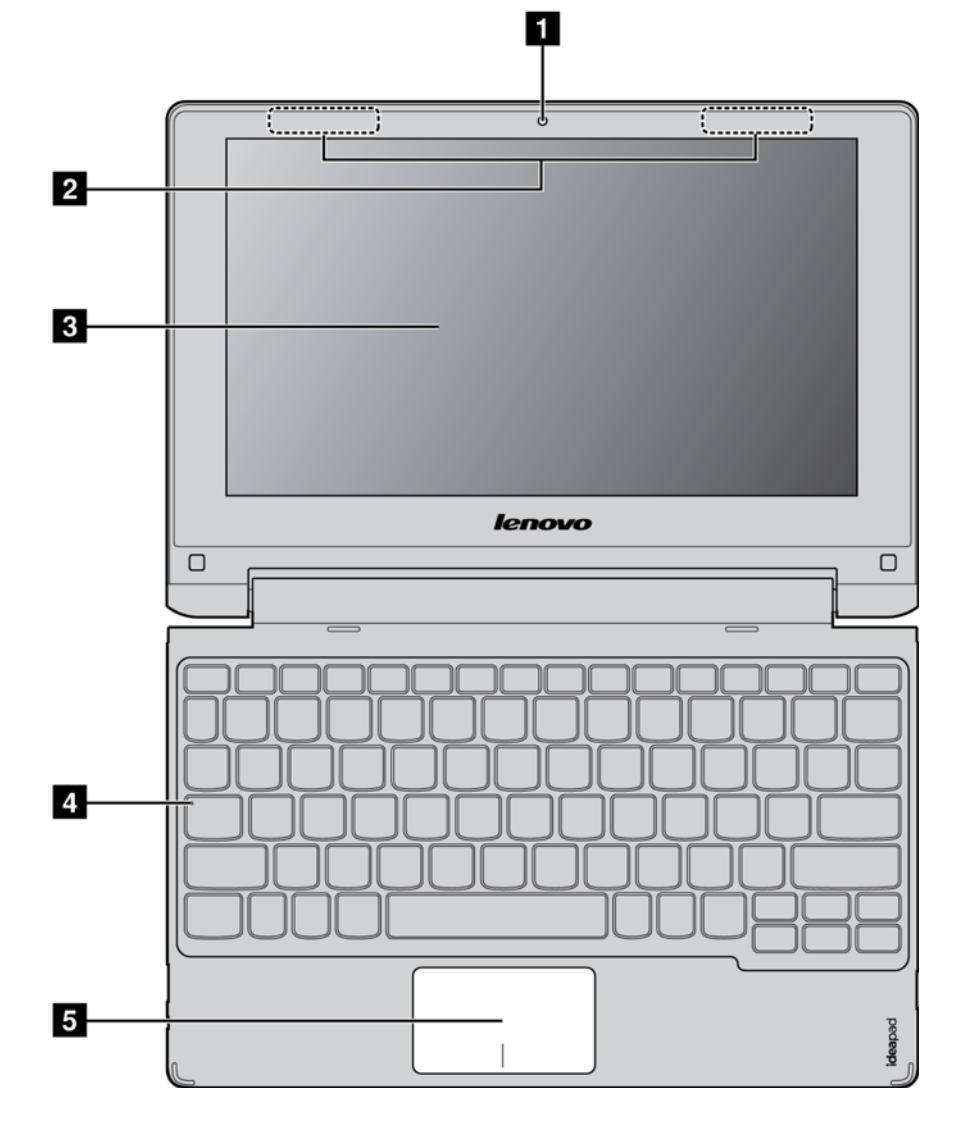

**Note:** The dashed areas indicate parts that are not visible externally.

### **Attention:**

When closing the display panel, be careful not to leave pens or any other objects in between the display panel and the keyboard. Otherwise, the display panel may be damaged.

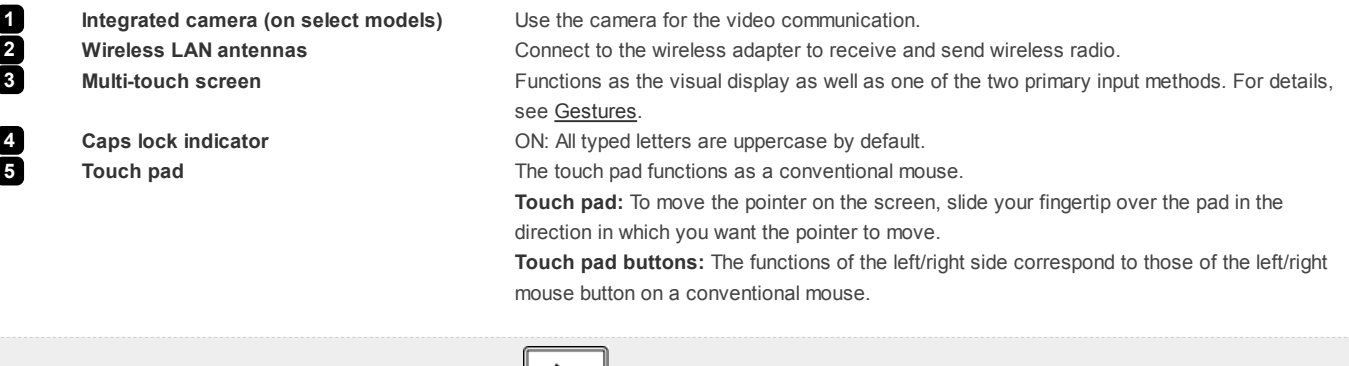

**Note:** You can enable/disable the touch pad by pressing  $\Box$ 

### **Keyboard hotkeys**

You can access certain system settings quickly by pressing the appropriate hotkey.

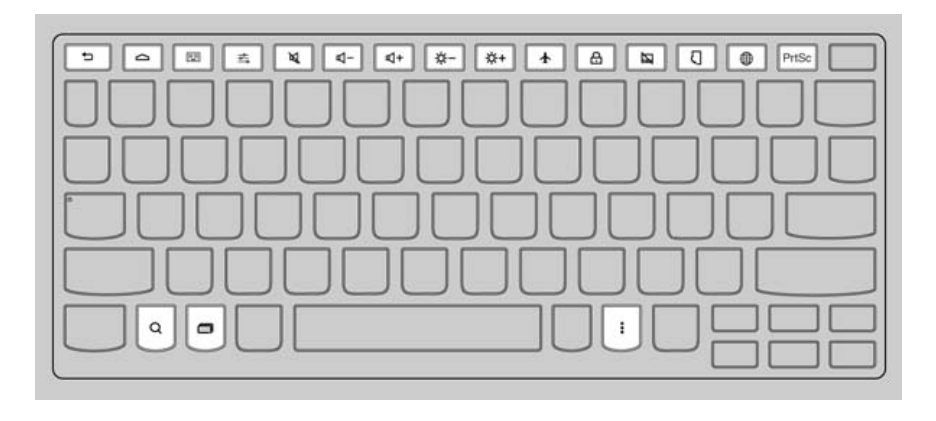

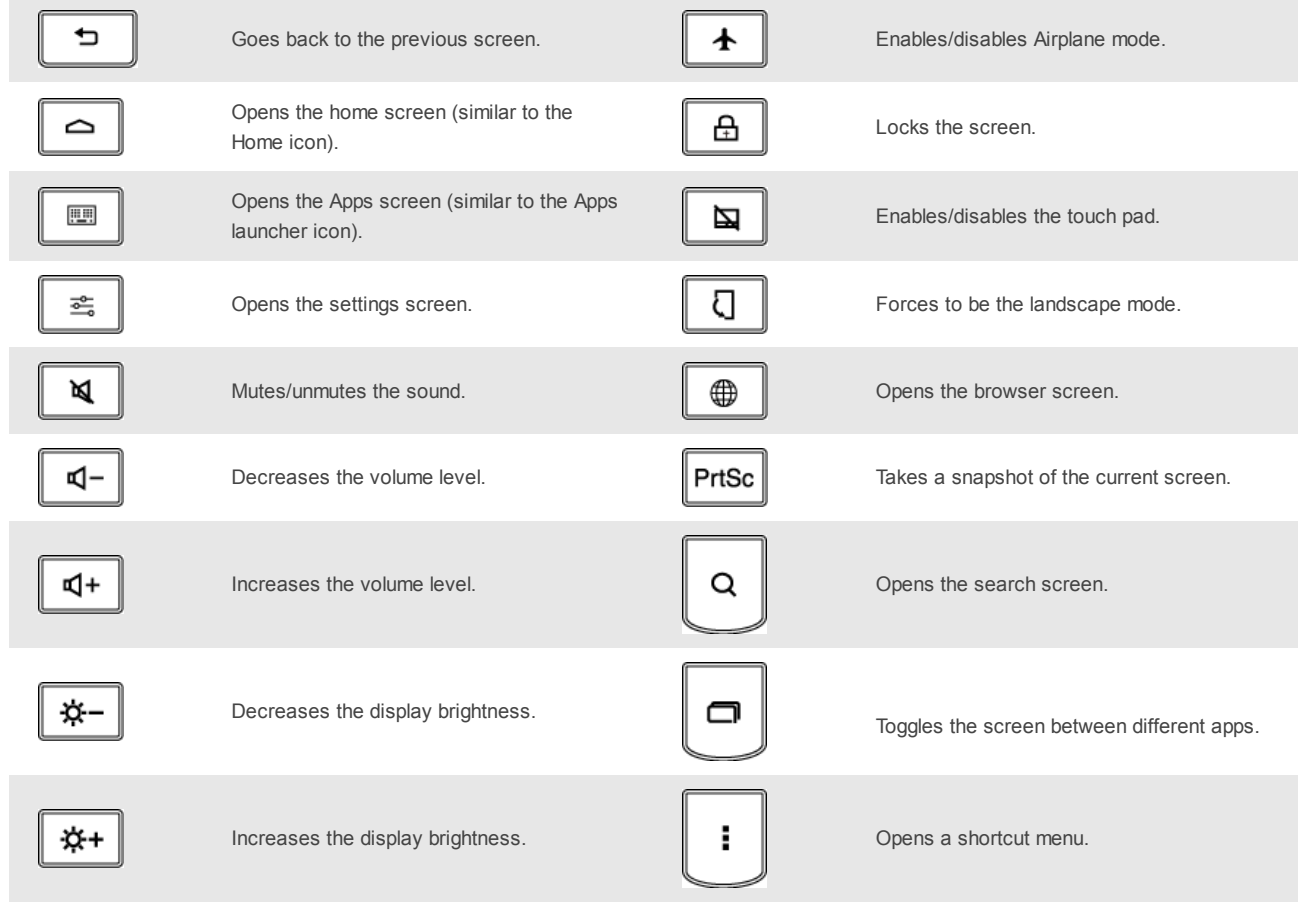

## **Positioning the display panel**

The display panel can be opened up to 300 degrees.

### **Notebook Mode**

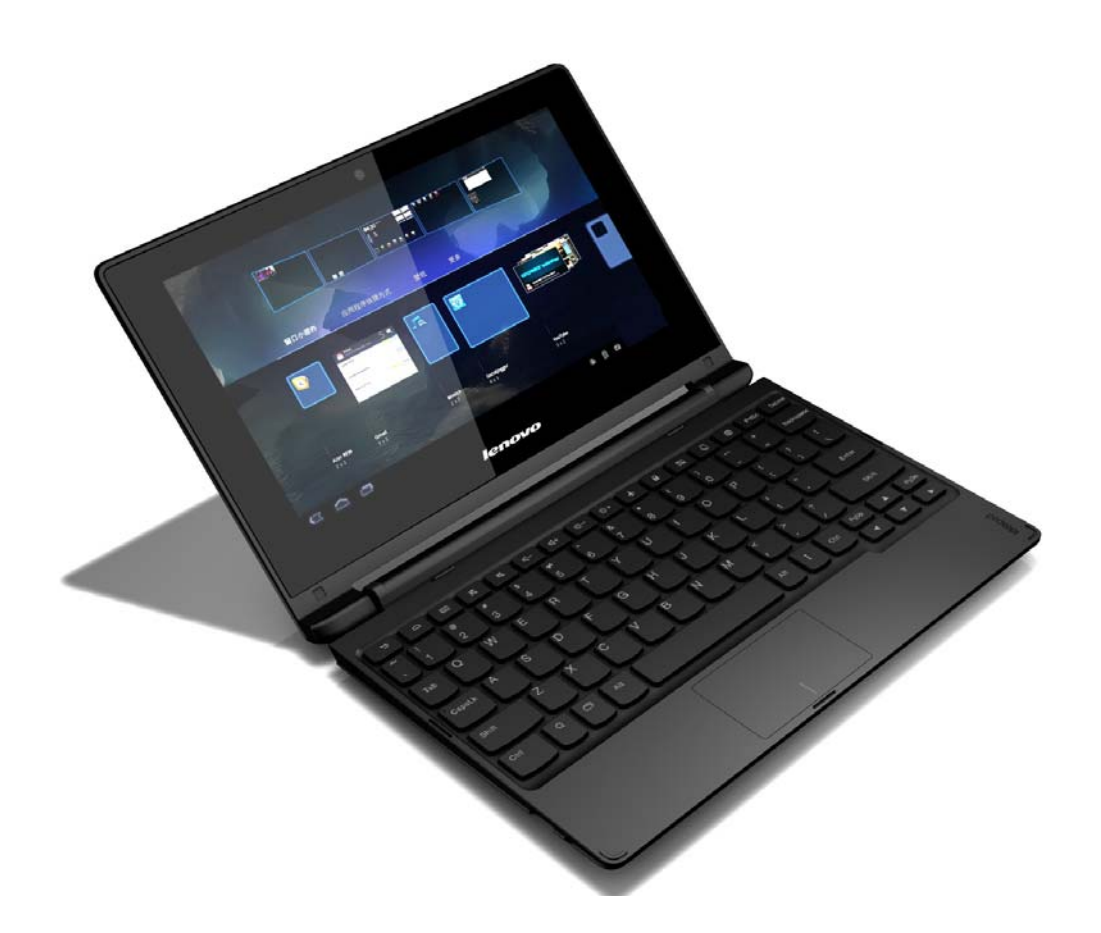

Suitable for tasks that require a keyboard and mouse (such as creating documents, writing emails, and so on).

### **Stand Mode (Theater Mode)**

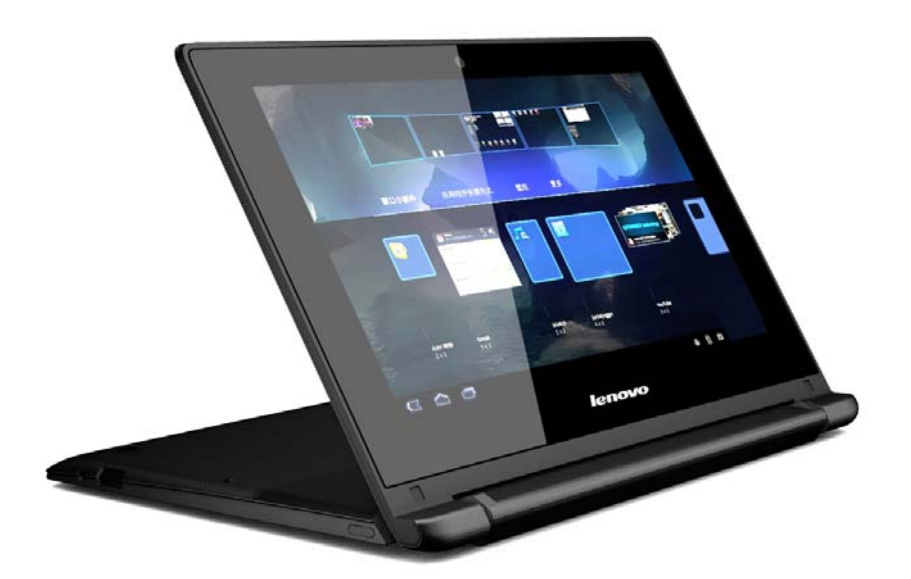

Suitable for tasks that require little or no touch (such as viewing photos or playing videos).

### **Attention:**

Do not open the display with too much force, otherwise the panel or hinges may be damaged.

Top

### **Left-side view**

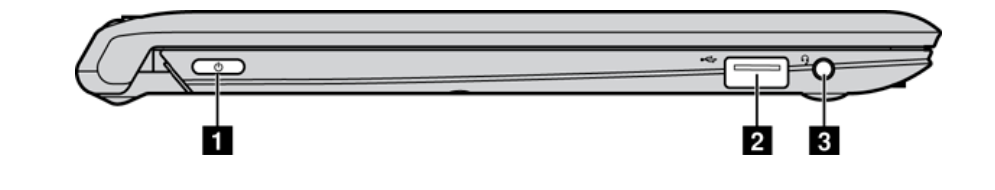

**3 Combo audio jack Connects to headsets.** 

**Power button 1 Press this button to turn on the computer. 2 USB port Connects to USB devices. For details, see Connecting USB devices.** 

#### **Notes:**

- o The combo audio jack does not support conventional microphones.
- The recording function may not be supported if third-party headphones or headsets are connected, due to different industry standards.

### ■ Connecting USB devices

Your computer comes with two USB ports compatible with USB devices. To set up the connection, plug the USB connector of the USB device into the USB port on your computer.

Before disconnecting a USB storage device, make sure your computer has finished transferring data to that device, otherewise the data may be damaged. Then perform the following steps:

**1** Select **→ Settings → Storage**. **2** Select **Remove Storage Device. 3** Select OK to remove it. Disconnect the device after it is safely removed.

**Note:** If your USB device uses a power cord, connect the device to a power source before connecting it. Otherwise, the device may not be recognized.

Top

## **Right-side view**

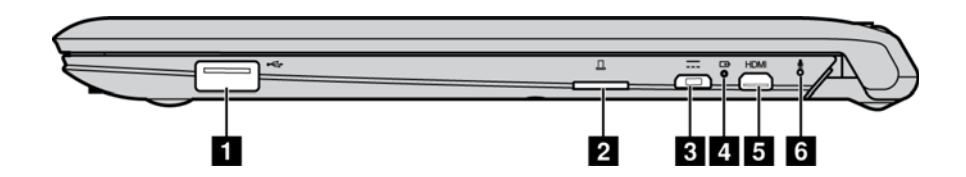

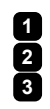

**1000 USB port** Connects to USB devices.

**2 Memory card slot** Insert memory cards (not supplied) here. For details, see Using memory cards (not supplied). **3 Micro USB port** Connects the USB cable of the AC power adapter, to charge the computer battery or transfer data.

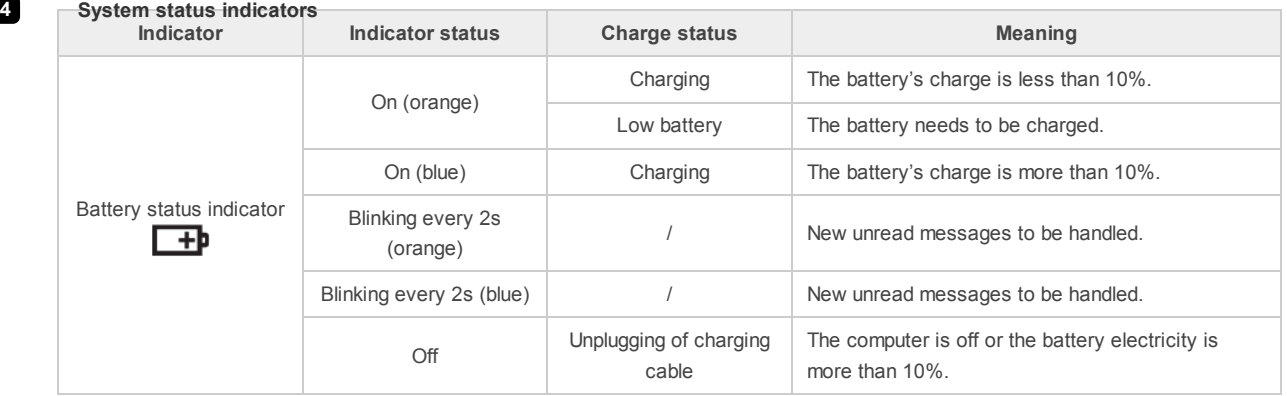

**Note:** When disconnected from the AC power adapter, a prompt appears on the screen to warn you if the battery's charge reaches low and critical power levels.

**5 Micro HDMI port Connects to devices with HDMI input such as a TV or an external display.**<br>**6 Built-in microphones Capture sound which can be used for video conferencing, voice narration 6 Built-in microphones** Capture sound which can be used for video conferencing, voice narration, or audio recording.

### **Using memory cards (not supplied)**

Your computer supports the micro-SD cards (up to 64 GB).

### **Inserting a memory card**

**1** Align the memory card with the memory card slot.

**2** Slide the memory card in until it clicks into place.

### **Removing a memory card**

**1** Push the memory card in until you hear a click.

**2** Gently pull the memory card out of the memory card slot.

Top

## **Bottom view**

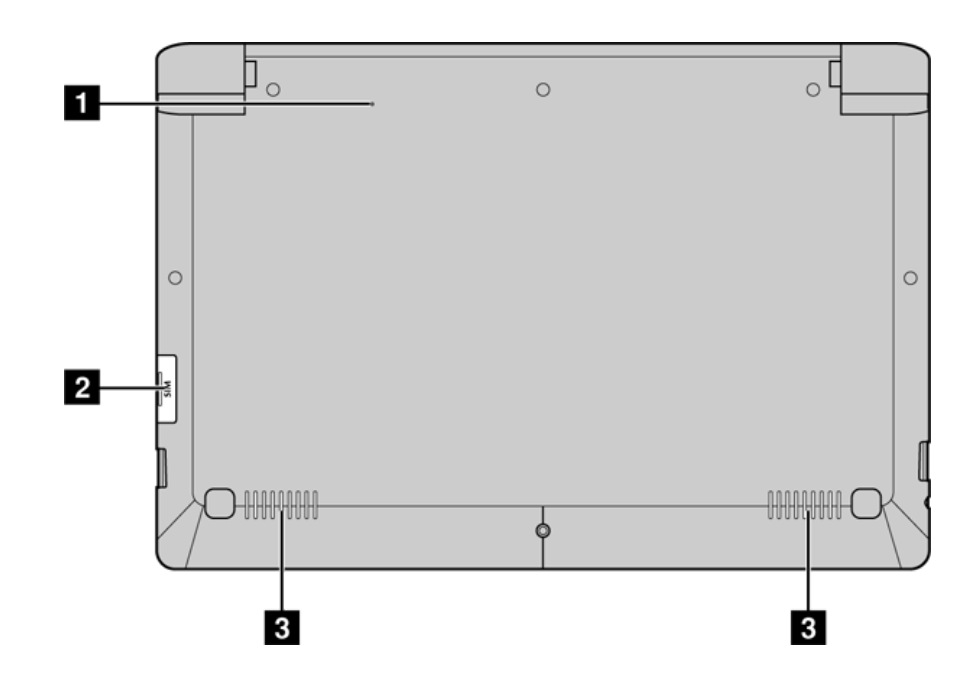

Your computer supports standard SIM cards.

### **Inserting a SIM card**

**1** Align the SIM card with the SIM card slot.

2 Slide the SIM card in until it clicks into place.

### **Removing a SIM card**

**1** Push the SIM card in until you hear a click.

**2** Gently pull the SIM card out of the SIM card slot.

**Note:** Some SIM cards may not be supported. For details, consult the local service provider.

Top

## **CHAPTER 2 Starting to use your computer**

### **First use**

### ■ Reading instructions

Read the instruction manuals before operating your computer.

### ■ Connecting to a power supply

**1** Connect the USB cable to the AC power adapter.

**2** Securely connect the USB cable to the Micro USB port on the right side of the computer.

**3** Insert the power plug of the AC power adapter into a power socket.

### ■ Starting the computer

Press and hold the Power button for five seconds or more. The Lenovo logo and startup screen appear.

### ■ Shutting down the computer

To shut down the computer, do one of the following:

- In the status drop-down list, select **Shut Down** → **OK**.
- Press and hold the Power button for five seconds or more and select **Shut Down**.

**Note:** If the system does not respond or you cannot shut it down, use the reset hole to reset your computer.

Top

## **Graphical user interface**

The graphical user interface (GUI) changes interactively, such as the home screen or Apps screen.

**Note:** Screenshots are only for reference and may differ from your screen.

### **Home screen**

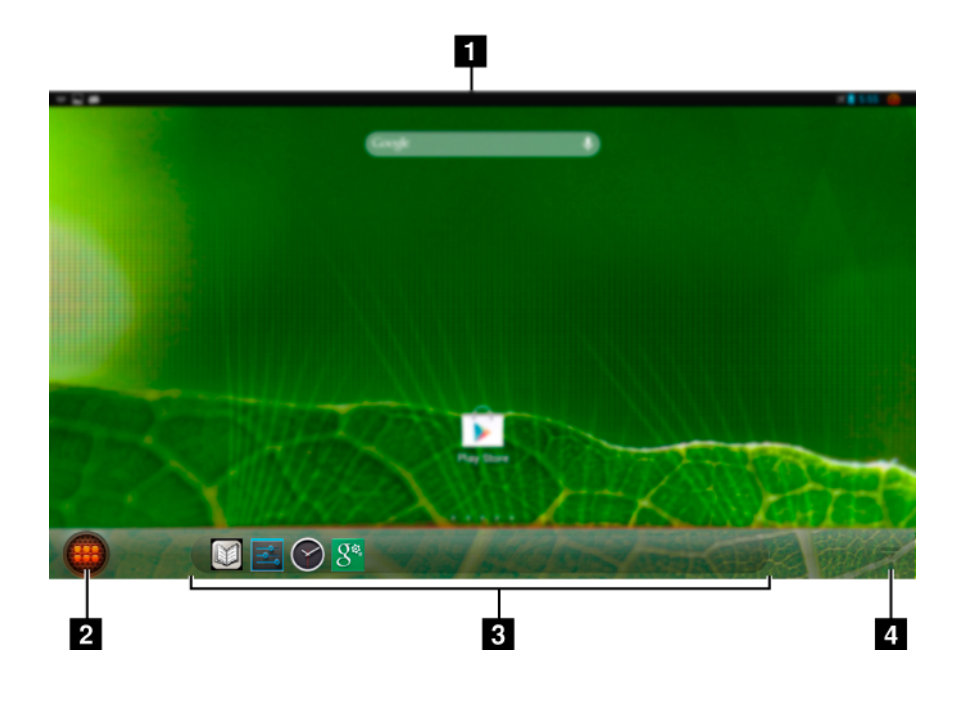

**1** Status bar: displays information about wireless connection, power supply, battery state, and clock.

**2** Apps launcher: launches the Apps screen.

**3** Custom app icons: displays custom app icons.

**4** Show/hide app icons: shows or hides the app icons on the task bar.

### **Apps screen**

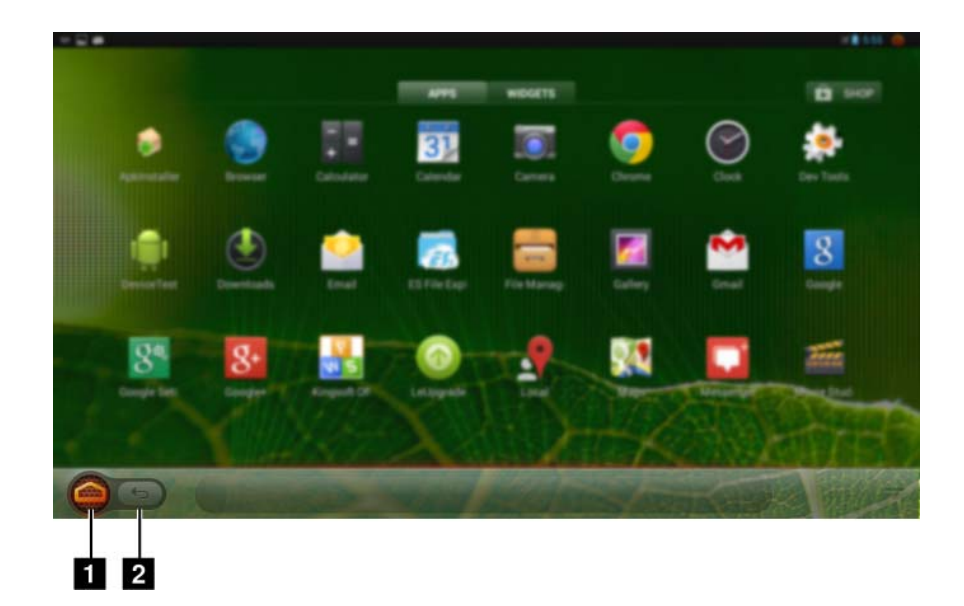

**1** Home: accesses the home screen. **2** Back: returns to the previous screen.

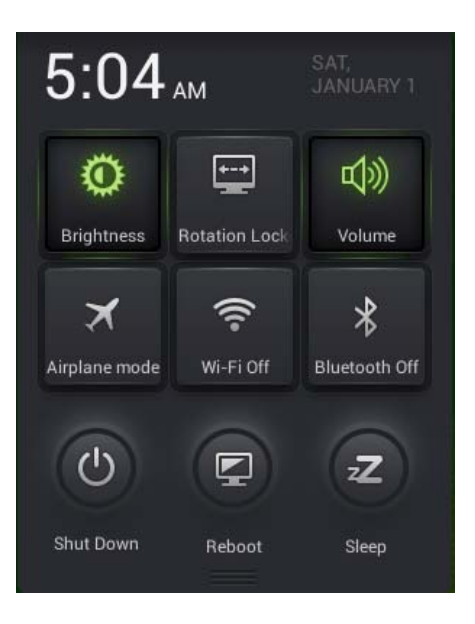

The status drop-down list contains the following frequently used functions.

- Enable or disable Wi-Fi, Bluetooth, airplane mode, or screen rotation.
- o Increase or decrease volume and brightness.
- Restart the computer, put it to sleep, or shut it down.

To open this list, use the touch pad or gesture to drag the status bar in the upper right corner of the screen downwards.

Top

### **Gestures**

Gestures allow you to interact with the apps by manipulating the screen objects. The following table shows the core gesture set.

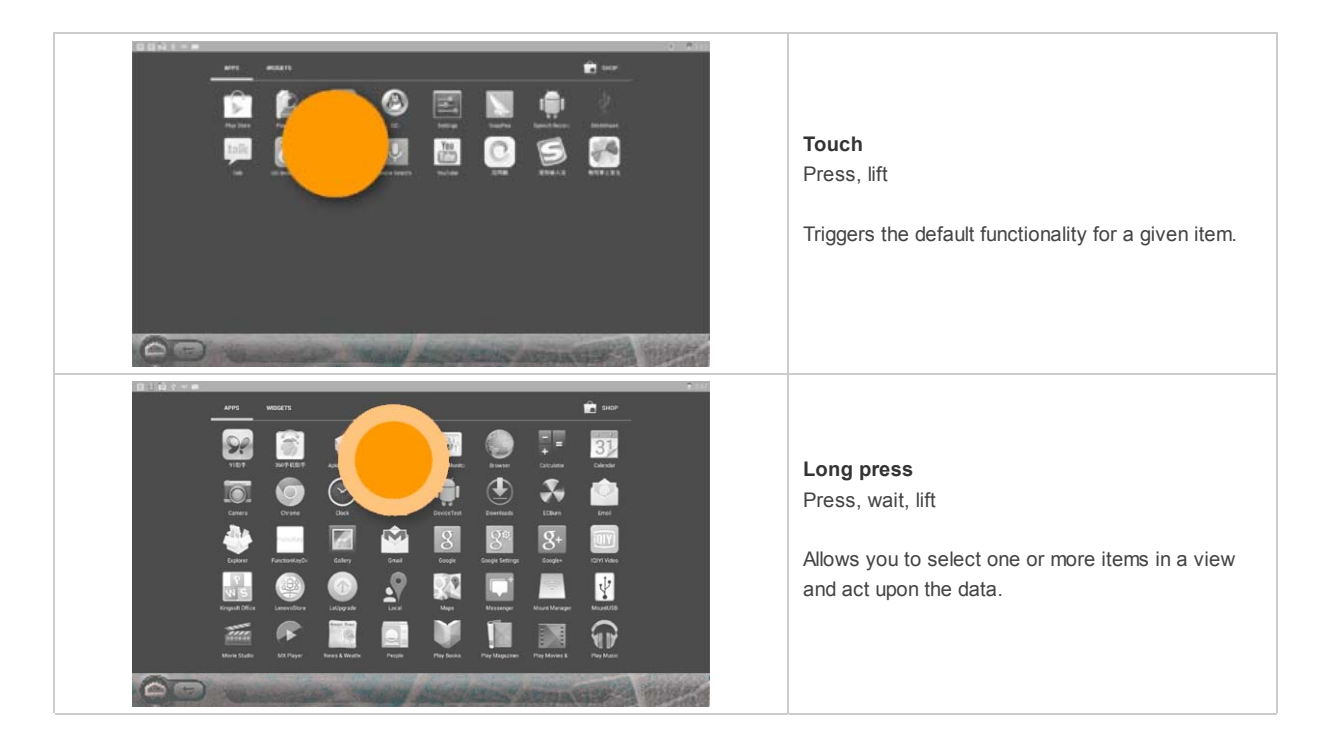

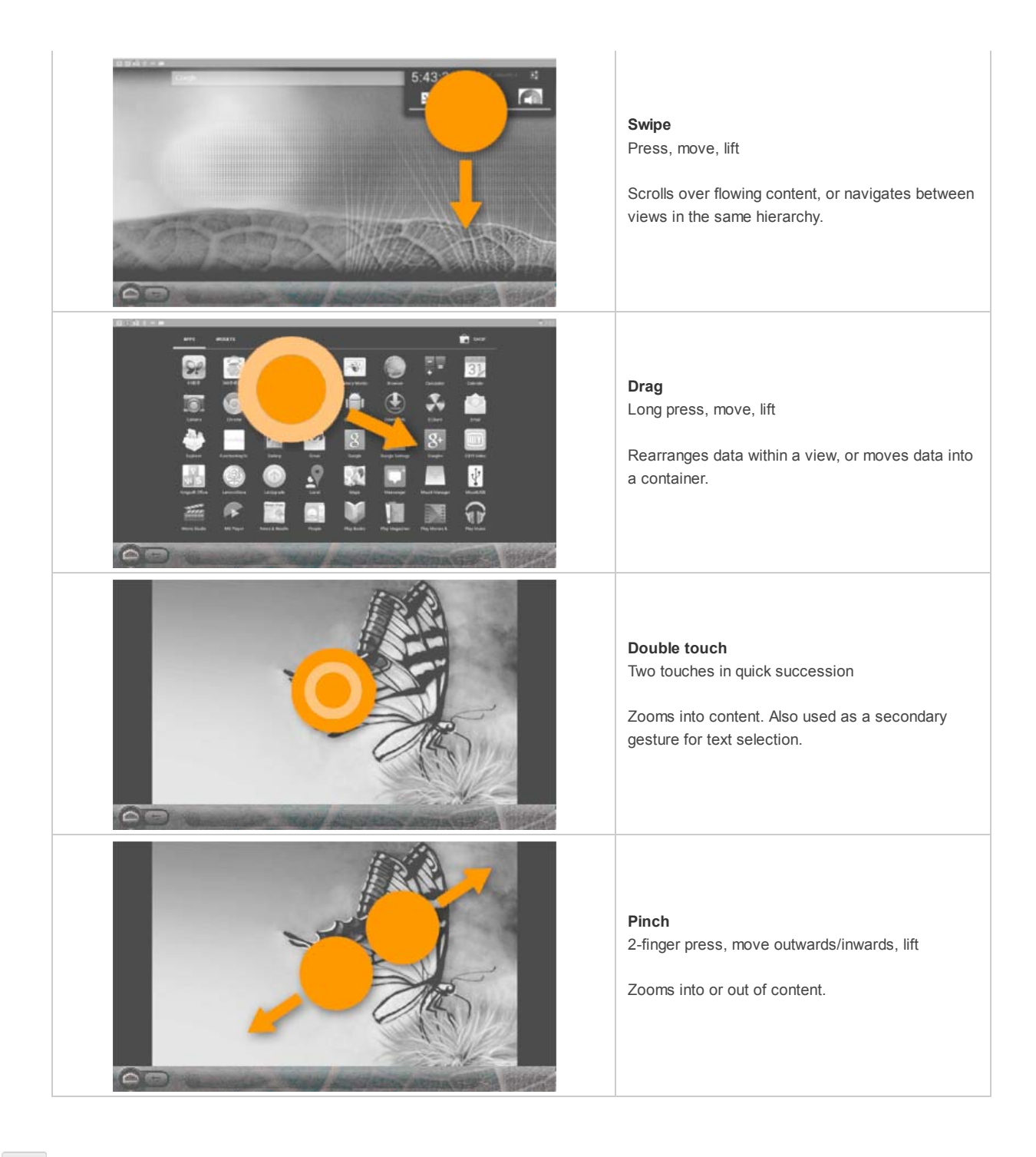

 $\mathsf{Top}$ 

## **Connecting to wireless LAN**

Your computer comes with a wireless network card. It enables you access Internet via a wireless network.

### **Enable Wi-Fi**

To enable the Wi-Fi function, select → → **Settings**  $\frac{1}{\sqrt{2}} \rightarrow$  **Wi-Fi**, and then toggle the Wi-Fi switch to **ON**. After wireless has been enabled, the computer will automatically scan for available wireless networks and display them in the wireless LAN network list. You can select any network in the list. After selecting a network, click **Connect**. You can also select → **Advanced** to make the advanced Wi-Fi settings. You can also manually scan or add a network.

Note: Each Wi-Fi network name has a status icon followed. indicates the access password is not required and you can directly connect it. indicates the network is encrypted and you can only successfully connect it after a proper password is input.

### **Disable Wi-Fi**

To disable the Wi-Fi function, do one of the following:

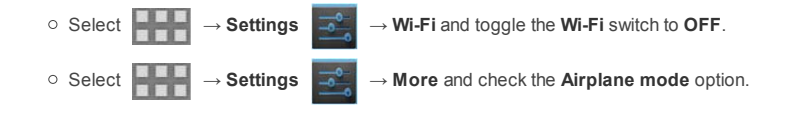

**Note:** All wireless connections on the computer will be disabled as soon as the airplane mode is enabled.

Top

## **CHAPTER 3 Troubleshooting**

## **Figure 1** Frequently asked questions

This section lists frequently asked questions by category.

### **Finding information**

### **What safety precautions should I follow when using my computer?**

The *Lenovo Safety and General Information Guide* which came with your computer contains safety precautions for using your computer. Read and follow all the precautions when using your computer.

#### **Where can I find the hardware specifications for my computer?**

You can find hardware specification for your computer on the printed flyers which came with your computer.

### **Where can I find warranty information?**

For the warranty applicable to your computer, including the warranty period and type of warranty service, see the Lenovo limited warranty flyer that came with your computer.

### **Getting help**

#### **How can I contact the customer support center?**

See "Chapter 3. Getting help and service" in the *Lenovo Safety and General Information Guide*.

Top

## **Troubleshooting**

If you do not find your problem here, see Chapter 1.

**Display problems**

**When I turn on the computer, nothing appears on the screen.**

#### If the screen is blank, make sure that:

- The USB cable is connected to the computer, and the AC power adapter is plugged into a working electrical outlet.

- The computer power is on. (Press the Power button again for confirmation.)

If these items are properly set, and the screen remains blank, have the computer serviced.

The screen goes blank while the computer is on.  $\circ$  Do one of the following to resume from sleep mode:

- Press any key on the keyboard. (Notebook mode only)

- Press the Power button.

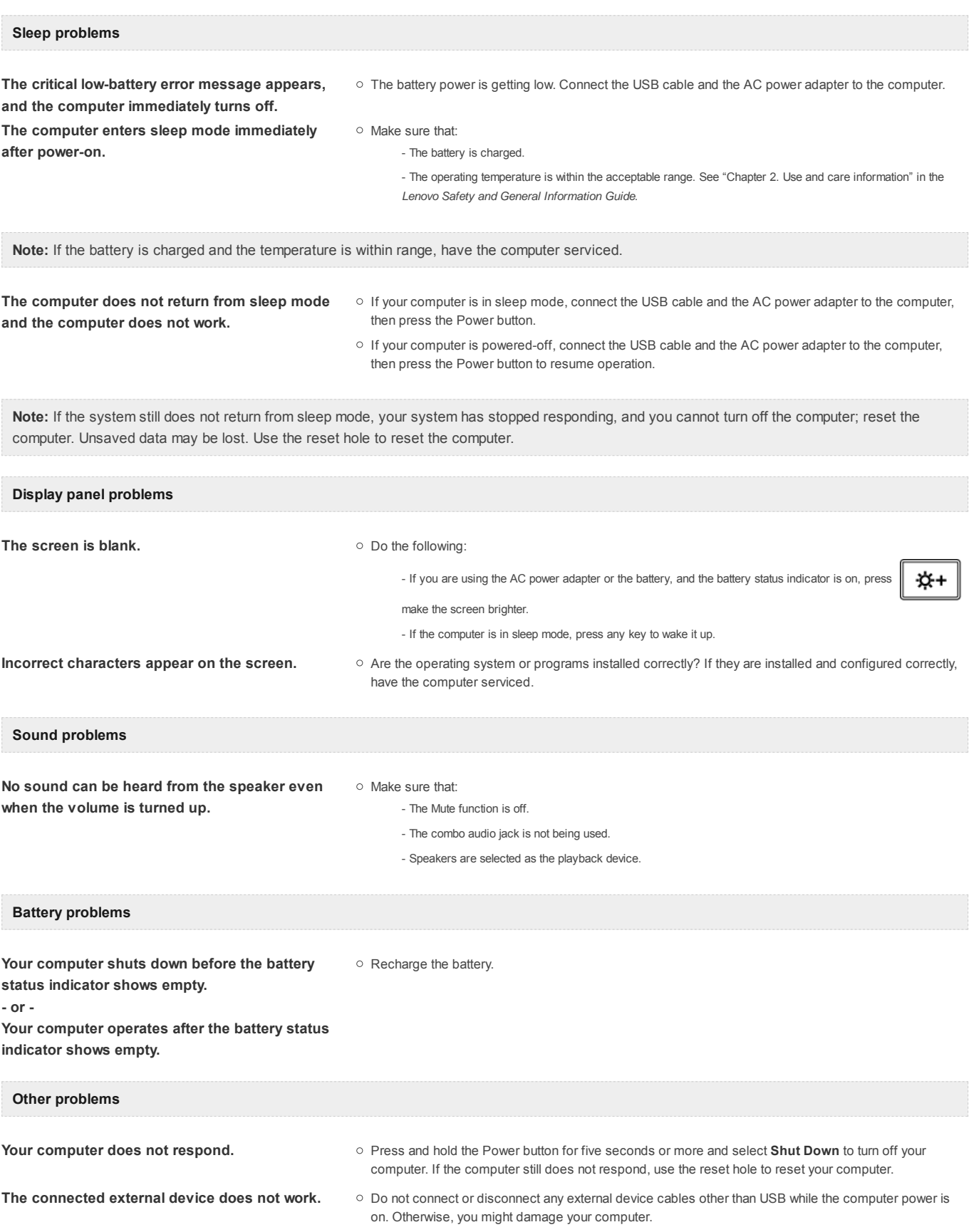

## **Trademarks**

The following terms are trademarks or registered trademarks of Lenovo in the United States, other countries, or both.

Lenovo IdeaPad Android

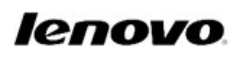

Top

en-US Rev.AA00